## 使用網上校管系統向教育局遞交計劃科目資料指引

有關教育局標準科目代碼,學校可參閱載於通告函件 [本局檔號: EDB(SA)/ADM/55/10/04(30) ] 附錄之標準科目代碼表。

## 甲**)** 預備計劃科目資料的步驟

1. 到「學校管理 **>** 計劃科目資料 **>** 數據收集」複製本學年的班別及科目資料到計劃科 目資料工作區 [圖一及圖二] 。

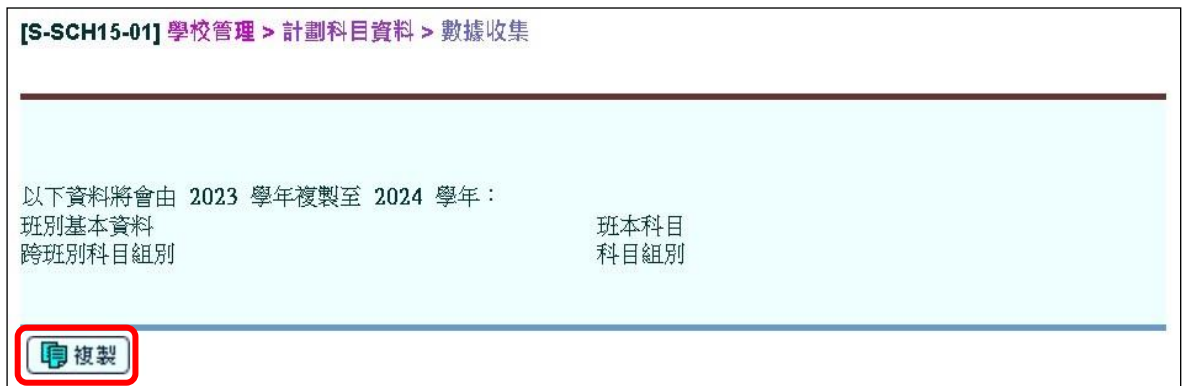

圖一

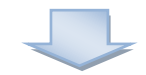

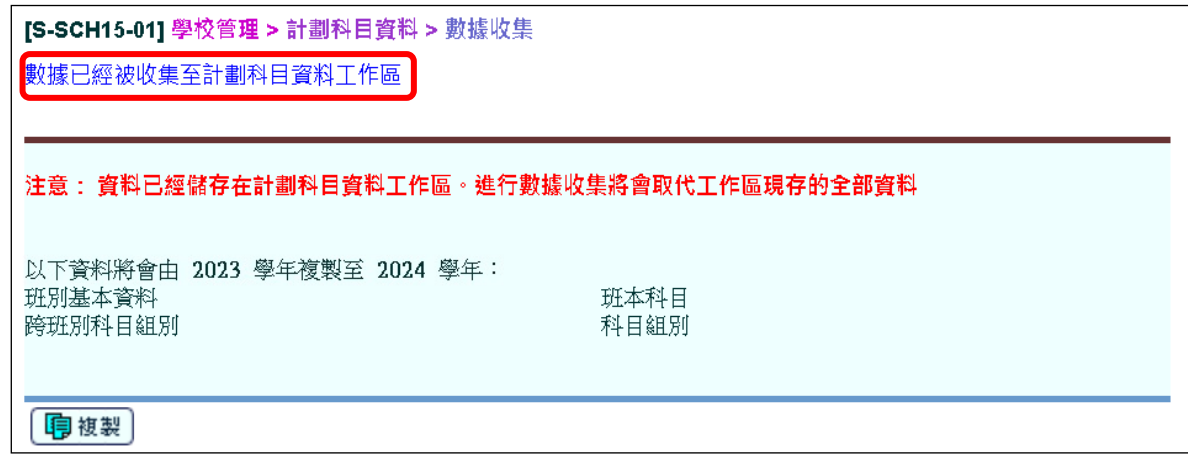

圖二

- 2. 如有需要,用戶可到「學校管理 **>** 計劃科目資料 **>** 班別資料」更新中四及中五級別 的班別資料。
	- i. 用戶可先刪除其他級別的資料 [圖三及圖四] 。

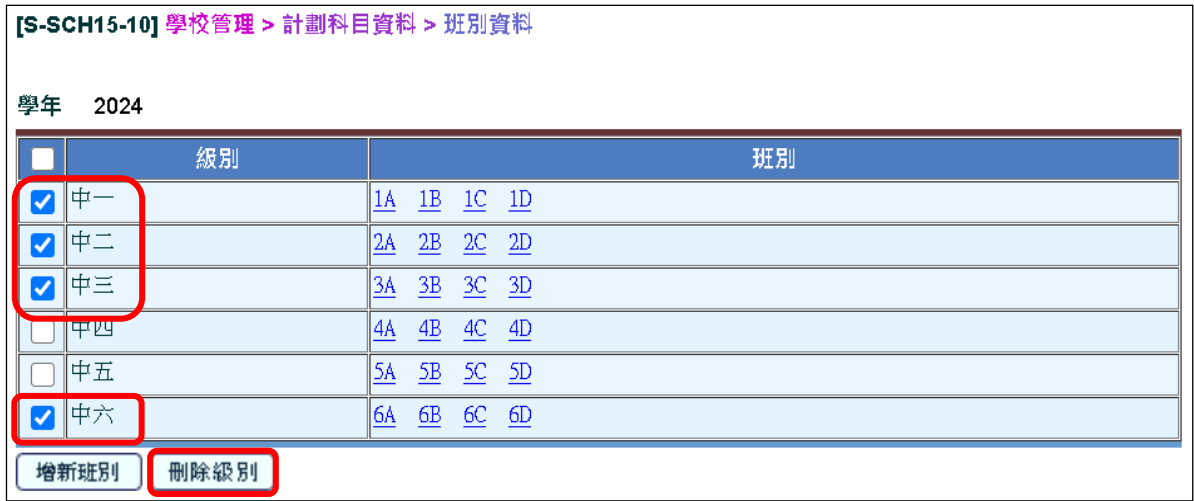

圖三

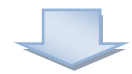

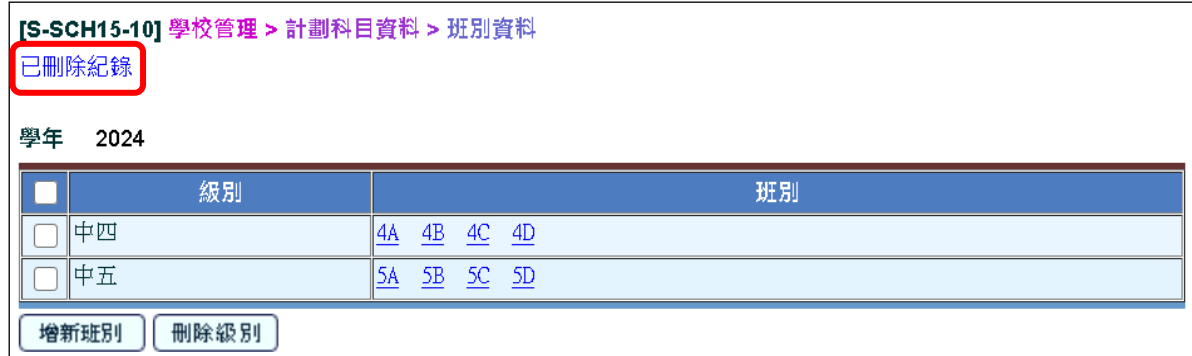

圖四

ii. 用戶可選取有關的班別連結,並按「班本科目」更新班本科目資料。用戶可先刪 除應用學習科目的資料 [圖五至圖七] 。

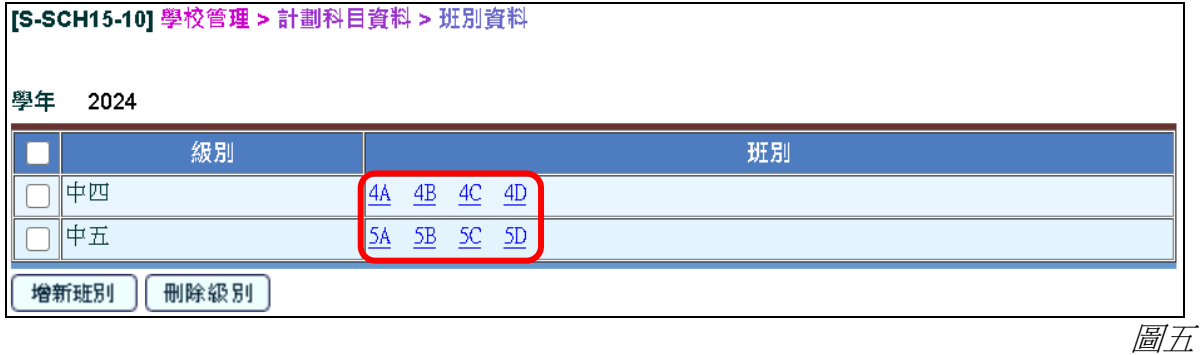

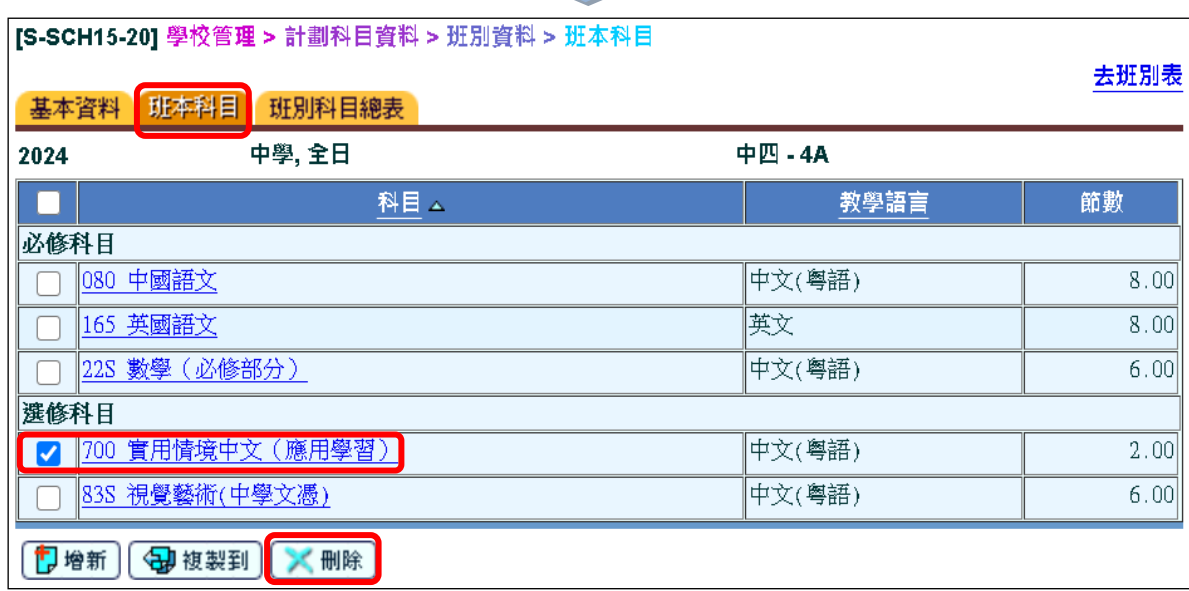

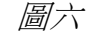

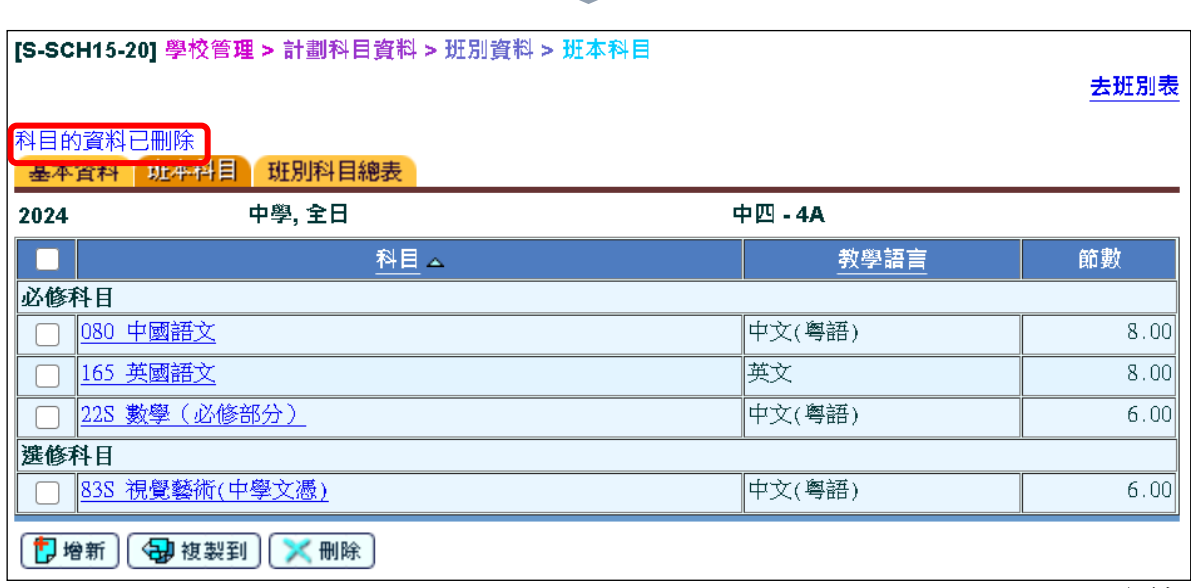

iii. 用戶可增新、複製或刪除班本科目資料 [圖八] 。

| [S-SCH15-20] 學校管理 > 計劃科目資料 > 班別資料 > 班本科目 |                |        |      |
|------------------------------------------|----------------|--------|------|
| 基本資料                                     | 班本科目<br>班別科目總表 |        | 去班別表 |
| 2024                                     | 中學, 全日         | 中四-4A  |      |
|                                          | 科目云            | 教學語言   | 節數   |
| 必修科目                                     |                |        |      |
|                                          | 080 中國語文       | 中文(粤語) | 8.00 |
|                                          | 165 英國語文       | 英文     | 8.00 |
|                                          | 22S 数學 (必修部分)  | 中文(粤語) | 6.00 |
| 選修科目                                     |                |        |      |
|                                          | 83S 視覺藝術(中學文憑) | 中文(粤語) | 6.00 |
| 门增新<br>每 複製到<br>刪除                       |                |        |      |
|                                          |                |        | 圖/   |

iv. 用戶可選取班本科目連結更新班本科目資料 [*圖九及圖十*]。<br>| **IS-SCH15-201 學校管理 > 計劃科目資料 > HE別資料 > HE本科目** 

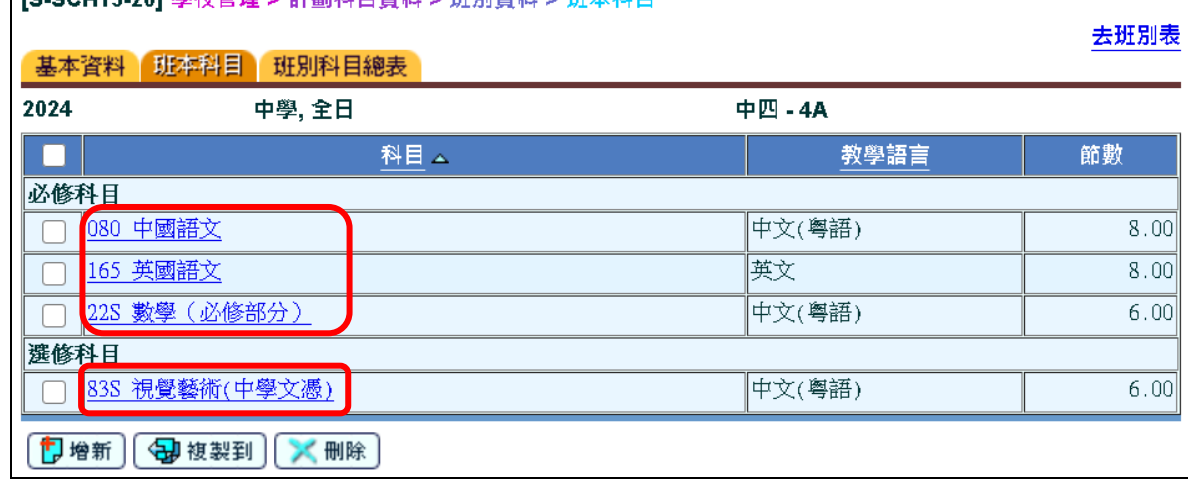

圖九

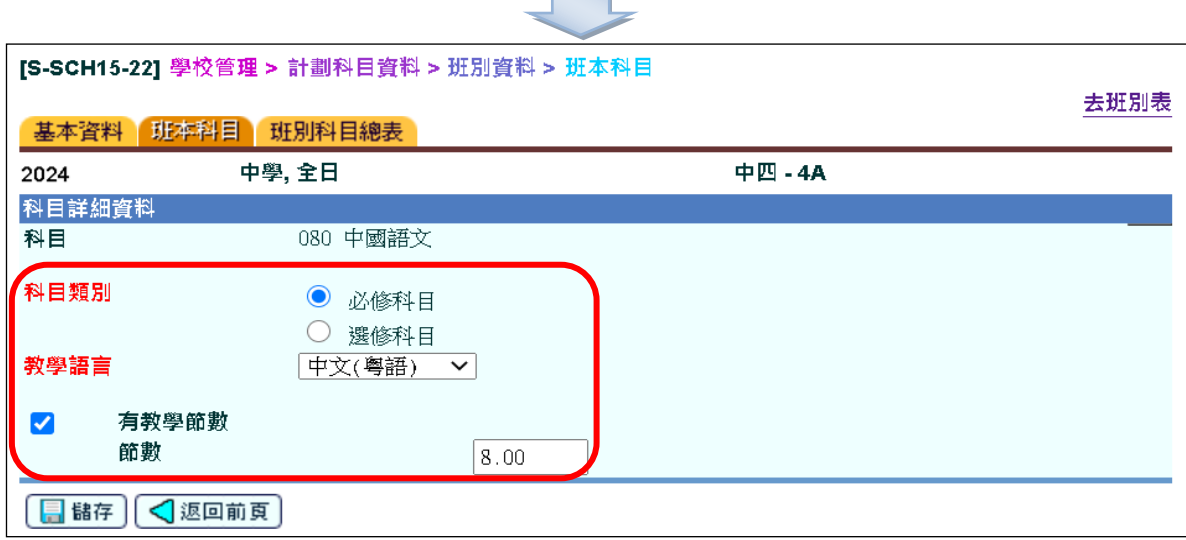

**Contract Contract** 

- 3. 如有需要,用戶可到 「學校管理 **>** 計劃科目資料 **>** 跨班別科目組別 」更新跨班別科 目資料。
	- i. 用戶可增新或刪除跨班別科目組別資料 [圖十一] 。

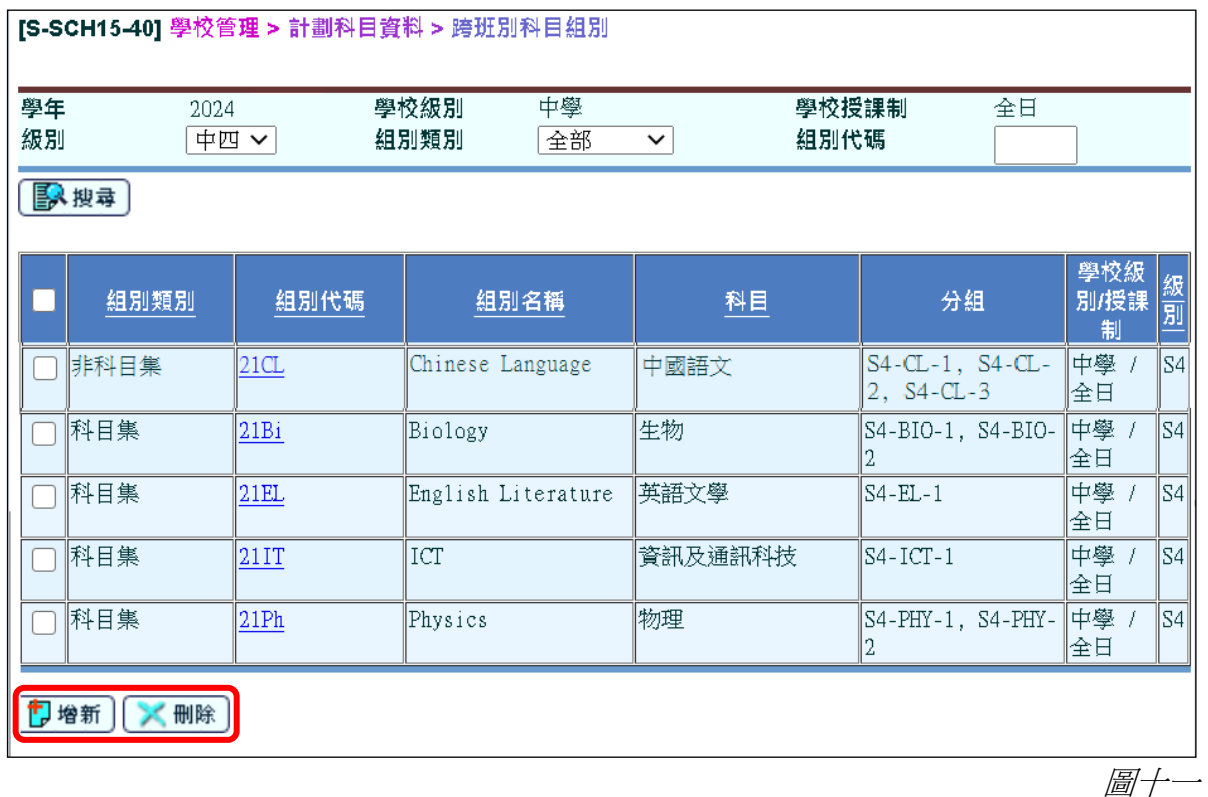

ii. 用戶可選取組別代碼連結,並按「基本資料」更新跨班別科目組別的基本資料 [圖十二及圖十三] 。

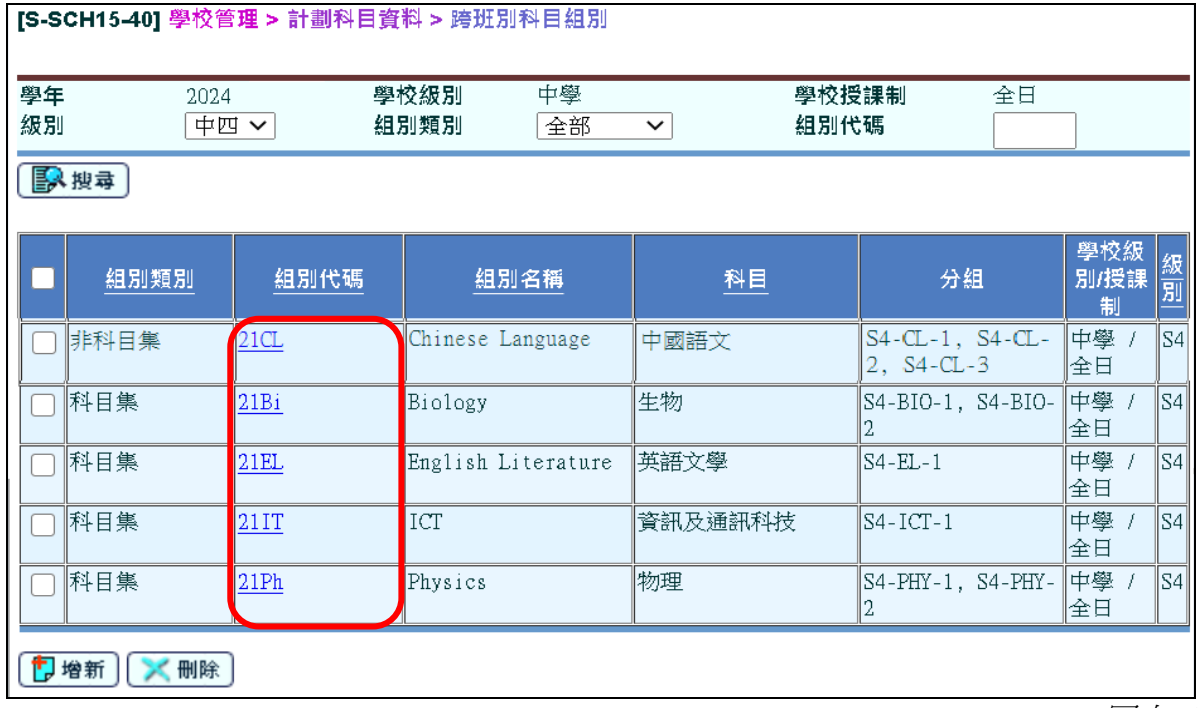

圖十二

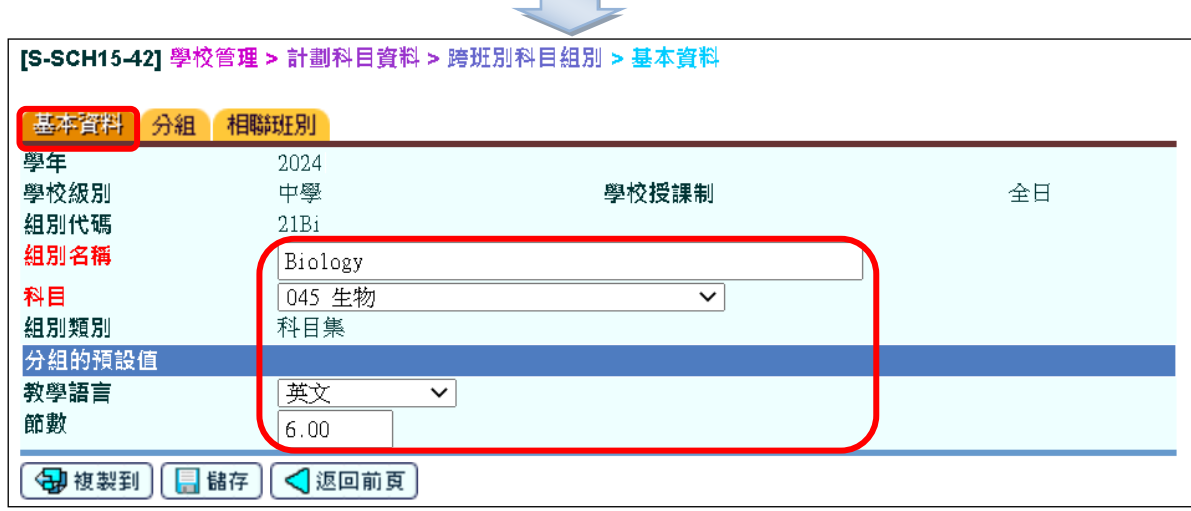

 $\mathcal{L}(\mathcal{A})$ 

圖十三

iii. 用戶可按「分組」增新或刪除分組資料,亦可選取分組代碼連結更新分組資料 [圖十四] 。

(系統會根據跨班別科目的分組數目,計算資料檔案內每科的組別數目。)

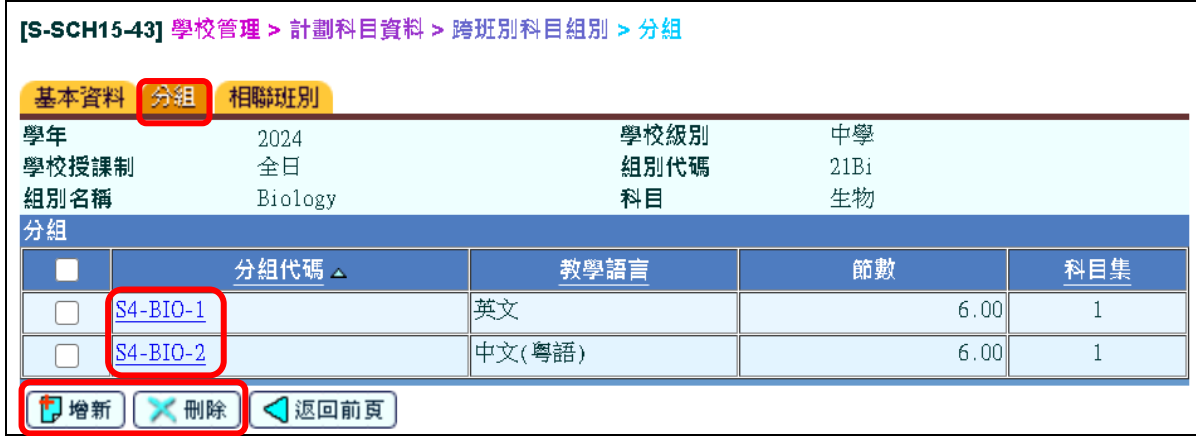

圖十四

 $\overline{\phantom{a}}$ 

iv. 用戶可按「相聯班別」為各組別選擇相聯班別 [*圖十五*]。

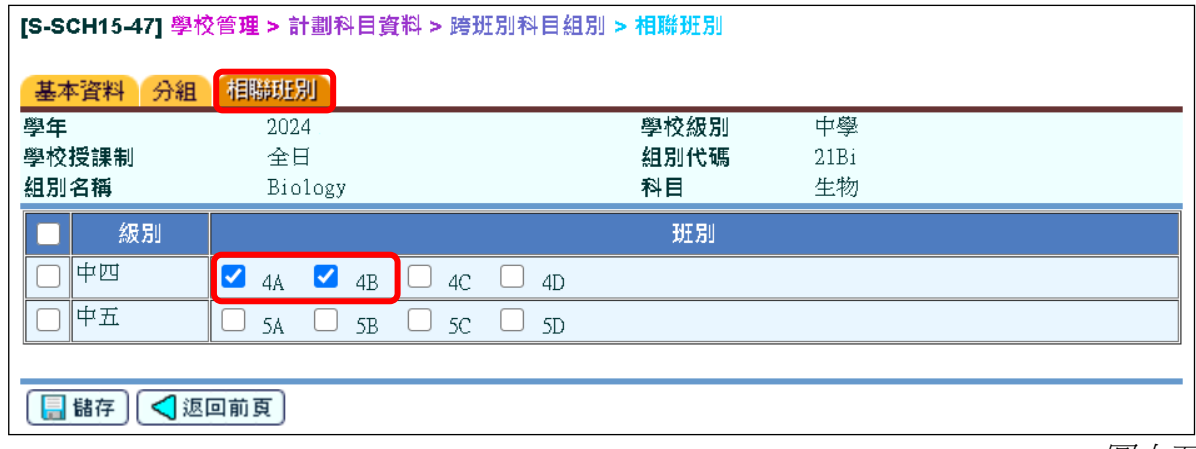

圖十五

## 乙**)** 遞交計劃科目資料的步驟

1. 到 「學校管理 **>** 資料互換 **>** 預備外發資料」預備「中學計劃科目資料」的資料檔案 [圖十六] 。

**(** 請注意,本資料檔案只包括使用教育局標準科目代碼的科目資料。**)**

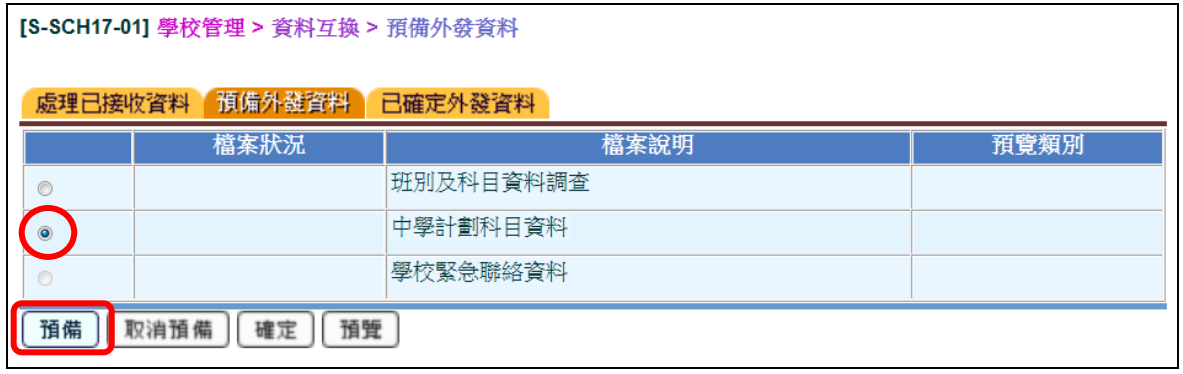

圖十六

2. 預覽/ 列印報告以檢視每項班本科目及跨班別科目的組別數目 [圖十七] 。「中學計劃 科目資料」的報告會根據不同的「級別」、「科目」(分開考慮班本科目及跨班別科 目)、「教學語言」及「每組節數(每週/ 循環週) 」列出「組別數目」。

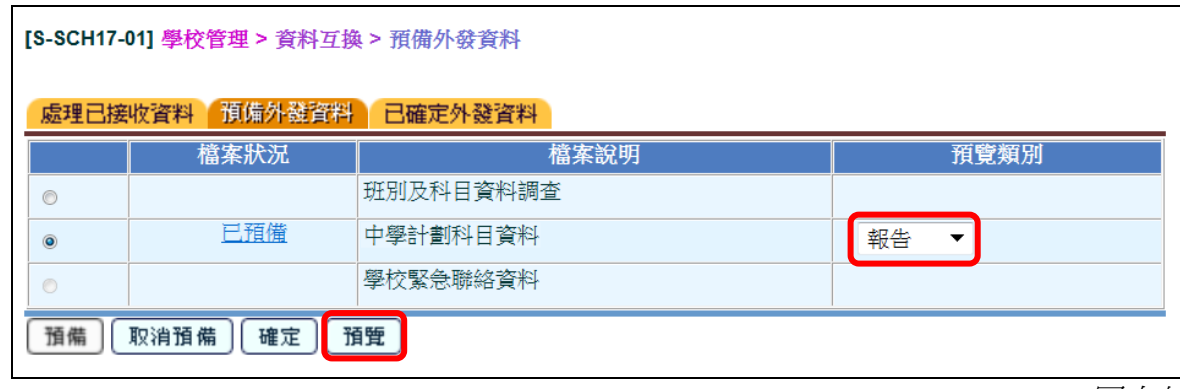

圖十七

3. 若發現報告的資料有錯漏,請按「取消預備」,修改後再預備另一個資料檔案 [圖十八] 。

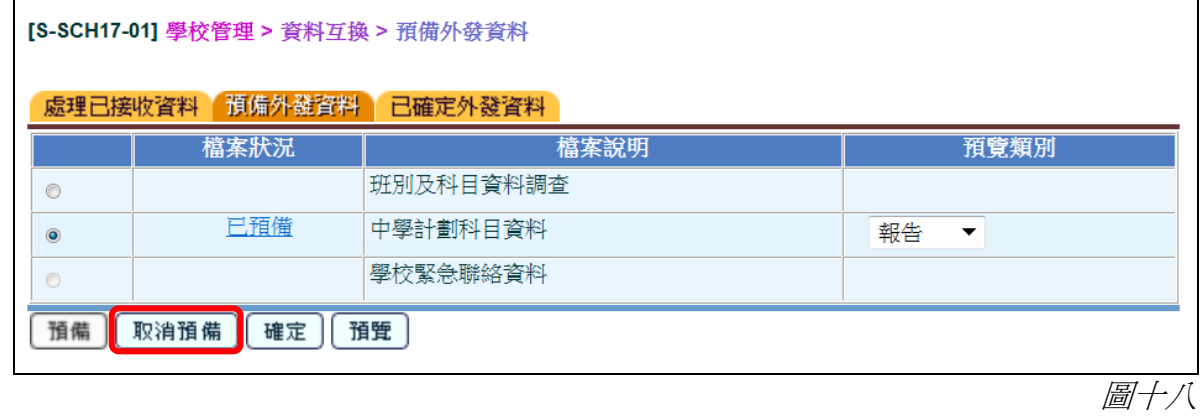

4. 若系統顯示的「組別數目」未能反映實際情況,可按「已預備」修改科目的「組別 數目」 [圖十九及圖二十] 。

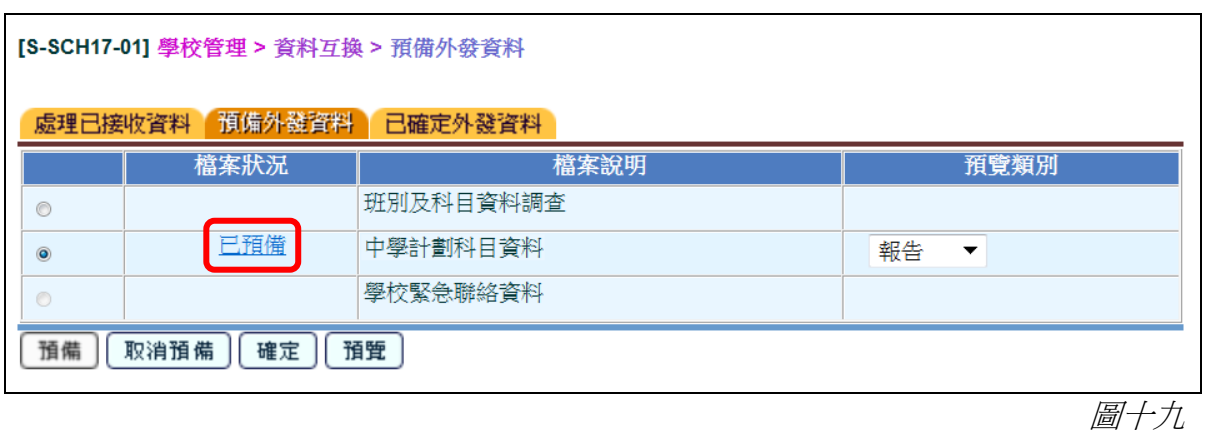

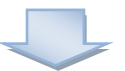

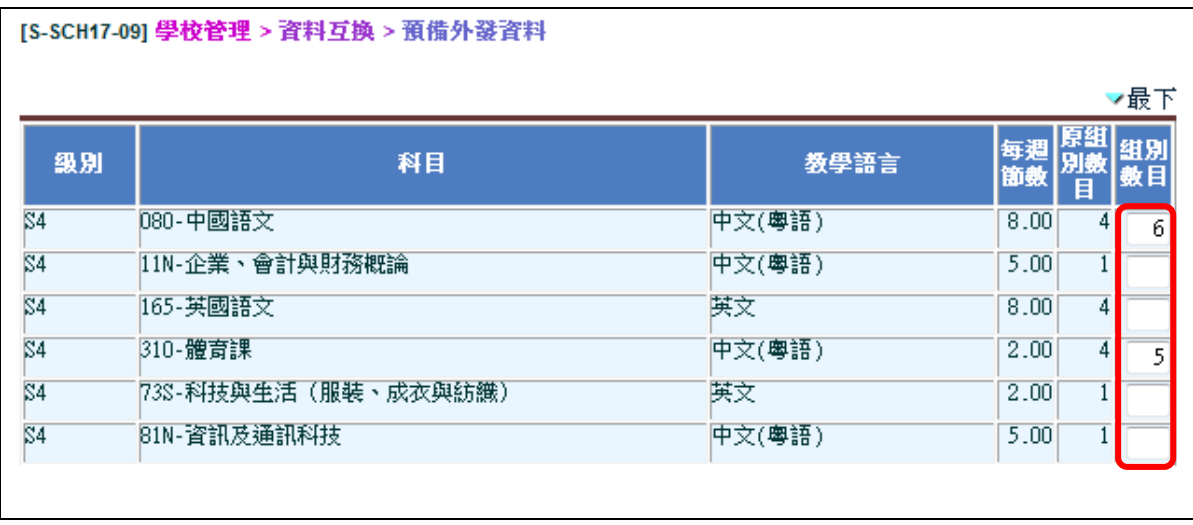

圖二十

5. 當確定所有資料正確無誤後,按「確定」 傳送資料檔案至聯遞系統 (CDS) [圖二十一 及圖二十二] 。否則,取消已預備的資料檔,修改錯誤的地方,然後重新準備新的資 料檔。

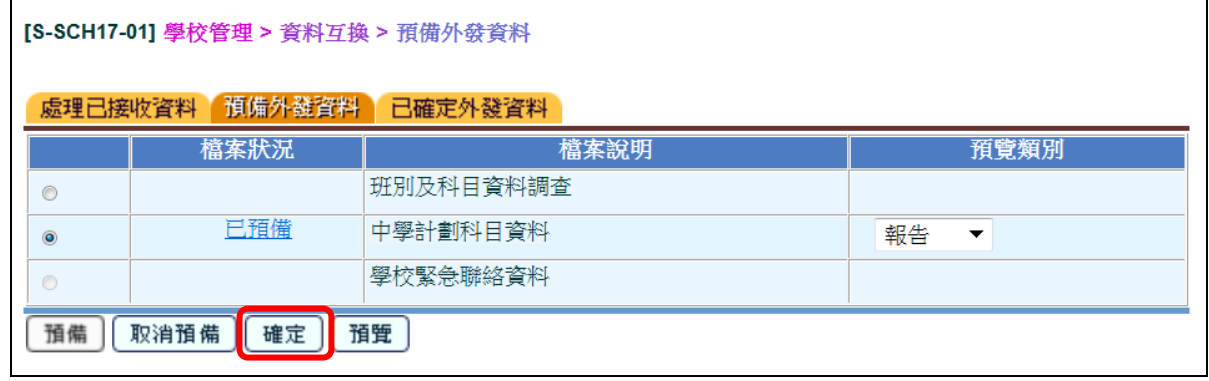

圖二十一

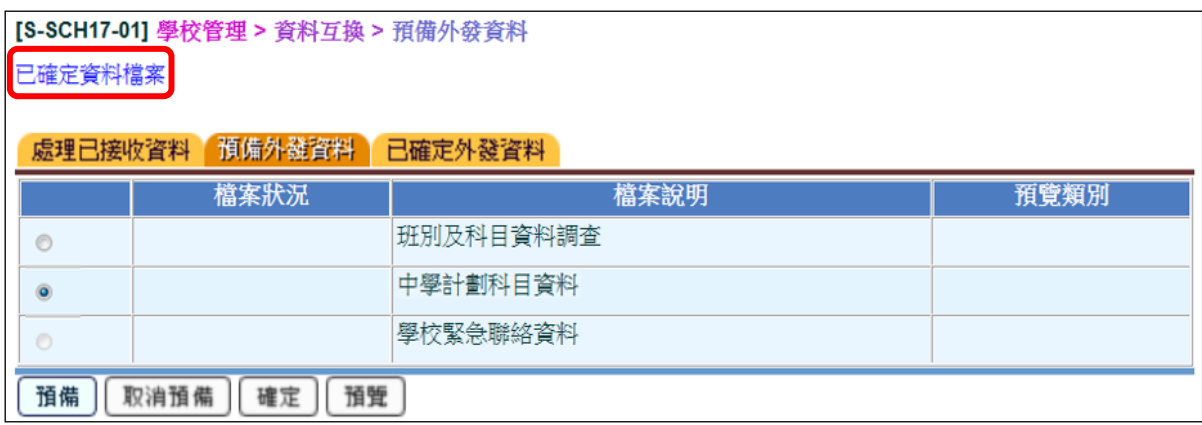

圖二十二

6. 到 「聯遞系統 **>** 寄發訊息 **>** 編修訊息」選取 「計劃科目資料」的資料檔案 [圖二十三] 。

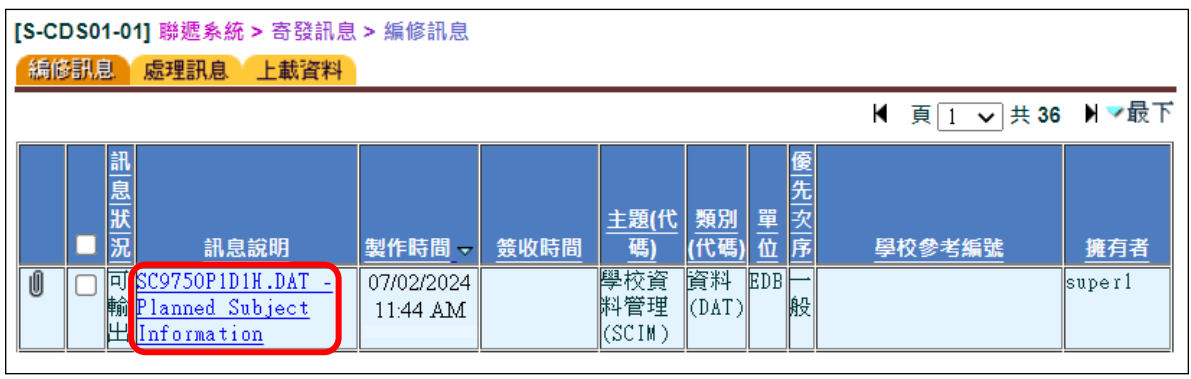

圖二十三

7. 輸入學校密碼匙把資料檔案加密及傳送至教育局 [圖二十四及圖二十五] 。

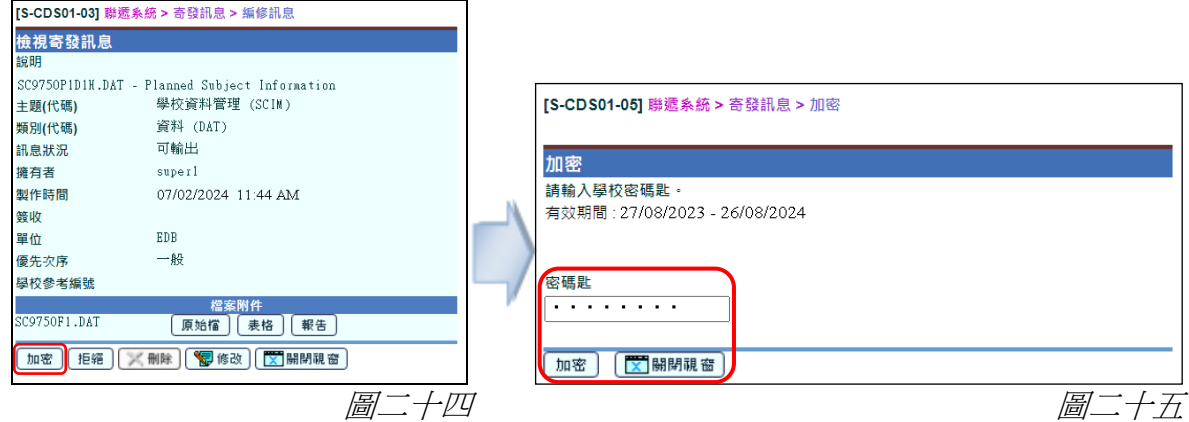

## 丙**)** 注意事項:提示警告及處理方法

1. 如未確定學校資料,系統會發出警告 [圖二十六] 。用戶須先到「學校管理 **>** 確 定學校資料」確定學校資料才可以複製本學年的班別及科目資料到計劃科目資 料工作區。

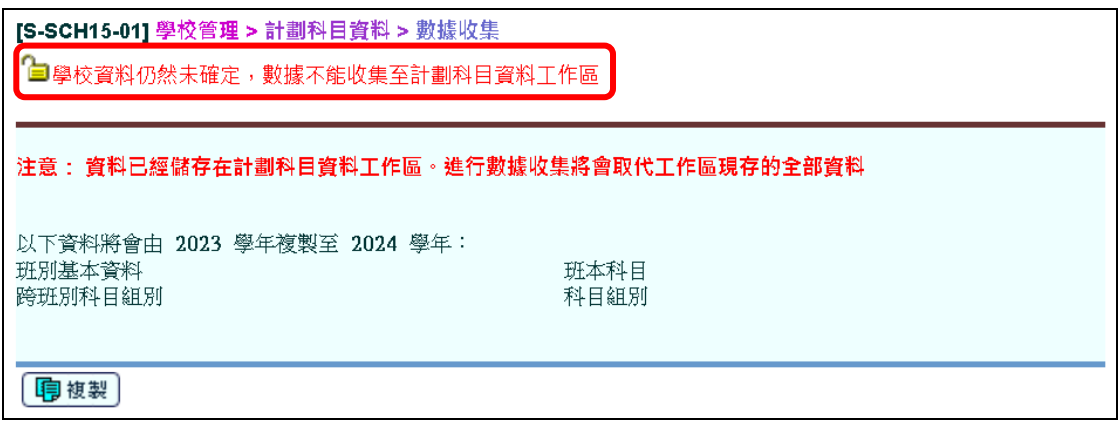

圖二十六

2. 如資料檔案並非於調查進行期間預備或確定,系統會發出警告 [圖二十七] 。用 戶須於調查進行期間再次預備及確定這資料檔案,並以電子方式向教育局遞交 有關資料。

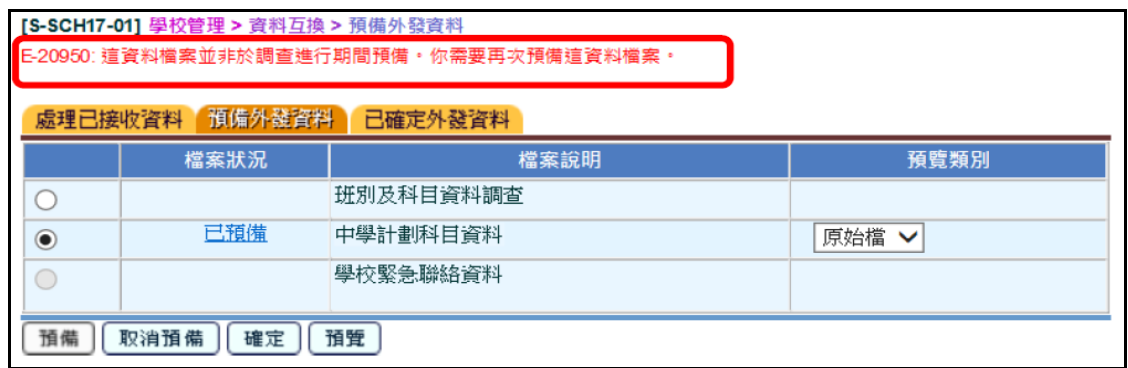

圖二十七

**--** 完 **--**